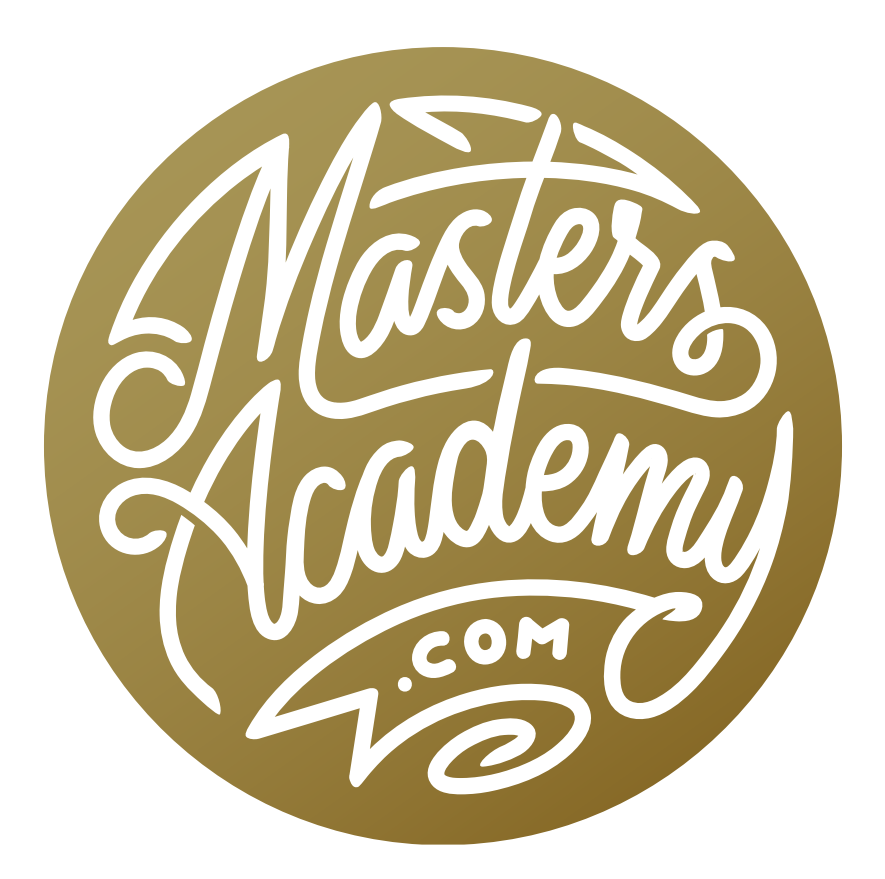

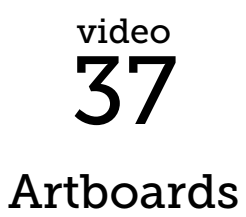

## Artboards

In this lesson, we're going to cover Artboards in Photoshop. Artboards are the most useful for those who need to create web pages or interfaces for mobile devices because they allow you to view and work on several screens, or pages, of your document at once. It's almost like having multiple Photoshop documents in a single document. They can also be useful for creating documents where you'd want to work on more than part at once. An example would be the front and back sides to a business card.

When creating a new document, you will have to specify whether or not you would like to use artboards and you can do so within the New Document dialog, which can be accessed by choosing File > New at the top of the interface. On the right side of the New Document dialog, there is an "Artboards" check box that will need to be turned on if you wish to use the feature. Note that if you choose the Web tab at the top of the dialog, most of the new document presets will automatically have the Artboards check box turned on. In this example, I am going to choose the "Web Most Common" preset and click Create.

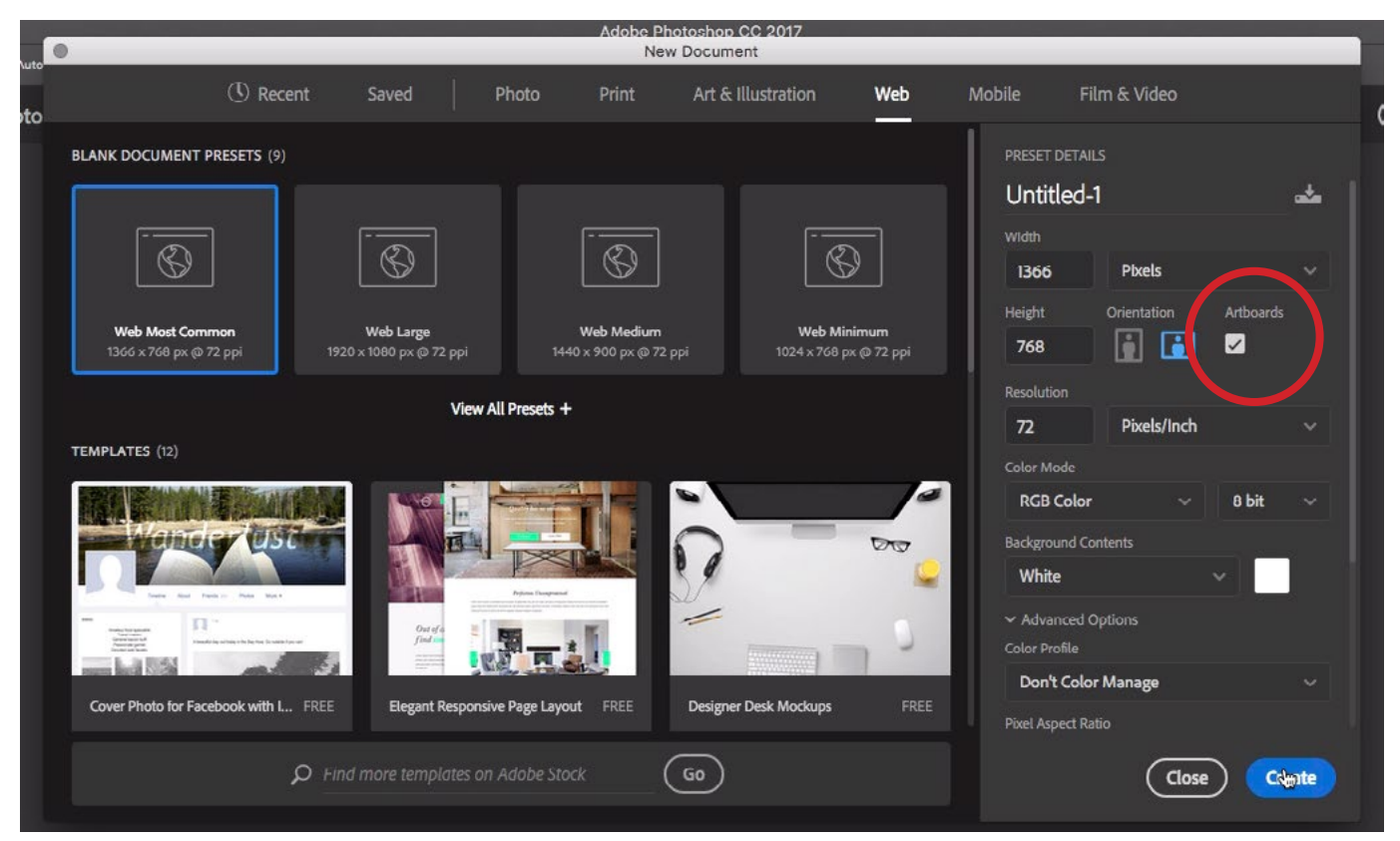

To create a document with artboards, turn on the Artboards check box in the New Document dialog. It is turned on by default when you choose many of the Web presets.

In the document, the name of the artboard will be located in the upper left corner of the document as well as in the Layers panel. When you create an artboard, you are really creating a layer group that will allow us have more than one layout within a single document.

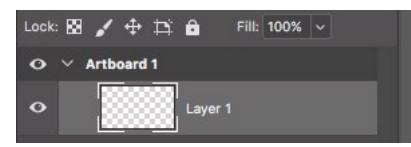

An artboard, shown in the Layers panel.

If you click on the name of the artboard, you'll see little plus signs appear on all sides of the document and if you click one, you will create a new artboard in that location. If you hold down the Option key (Alt on Win) while clicking the plus sign, you will create a duplicate of the selected artboard.

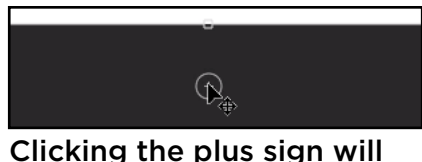

add an artboard.

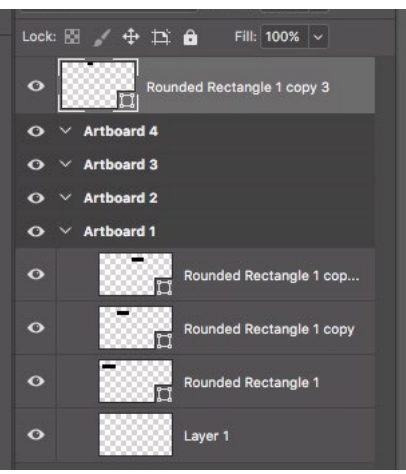

Objects are automatically moved between artboard groups when you move them in your document.

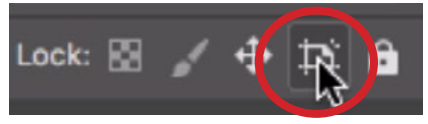

Selecting a layer and clicking this icon will turn off the auto-nesting feature.

To select an artboard to work on, click on the name of the artboard, either in the document window or in the Layers panel. When you place an object on an artboard, it will appear in that artboard's folder in the Layers panel. If you move an object from one artboard to another, it will move from one folder to another in the Layers panel. If you move an object outside of the artboard canvas area, the layer will be moved outside of the artboard folders in the Layers panel. If you would like to place an object outside the canvas but keep it within an artboard folder, make sure the object is selected and then click the icon that looks like crop marks at the top of the Layers panel. This will prevent auto-nesting between artboards to occur and you will see a little lock icon appear to the right of the name in the Layers panel.

**Zooming on one or all artboards** You can zoom out to view all the artboards by hitting Command+0 (Ctrl+0 on Win). You can also zoom in on an individual artboard by clicking on the board's name in the Layers panel. To rearrange the artboards, simply click on the name in the upper left corner of the board and drag it around within your image window.

Artboard guides When using artboards, there are two different types of guides you can use. If you drag out a guide onto an active artboard, that guide will be attached to that board and if you reposition the board, the guide will move with it. If you drag out a guide when no artboard is active, the guide will not be connected to the artboard. It will instead be connected to the document canvas, which is basically the background. You can move the artboards around and this guide will not move with them.

Instead of manually dragging out guides, you can use the New Guide Layout feature, which can be accessed via the View menu at the top of the screen. In the New Guide Layout dialog, there will be fields for specifying the number of columns and rows as well areas for setting up gutters (the space between columns and rows) and margins. Near the top of the dialog, there is a Target drop-

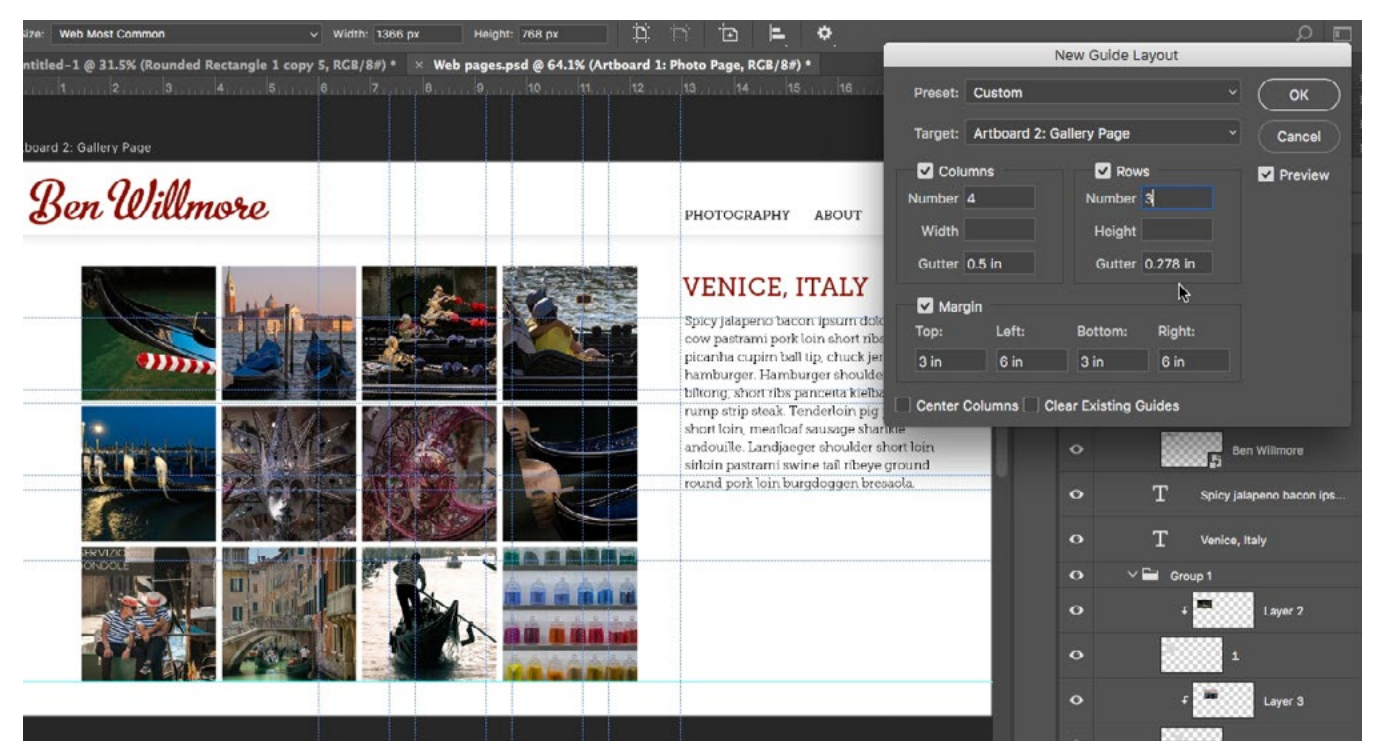

The New Guide Layout dialog is being used to create guides on an artboard.

down menu, and this is useful when you have artboards incorporated into your document. The menu will allow you to determine which artboard, or artboards, you would like the guides to be applied to. If you choose the canvas option, the guides will be applied on the entire document as a whole.

By default, a guide that is attached to an artboard will be dark blue in color. An guide that is attached to the canvas will be light blue in color. You can change these guide colors by going to your main menu and opening the Preferences dialog and choosing "Guides, Grid & Slices" from the options on the left. There will be different settings for Canvas guides and Artboard guides where you can choose the colors and whether the lines should be solid or dashed.

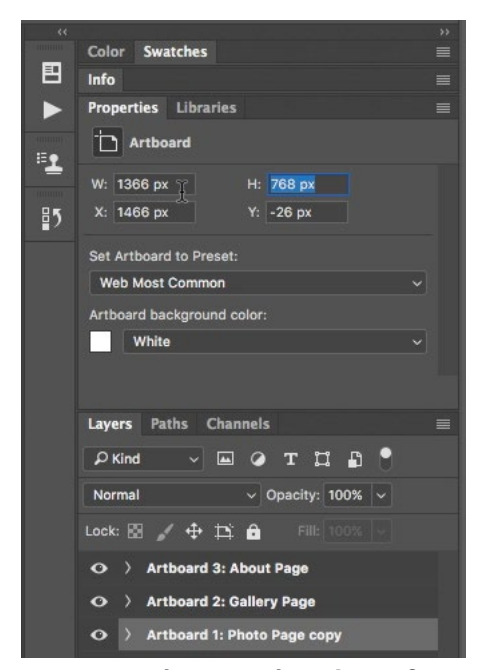

You can change the size of an active artboard within the Properties panel.

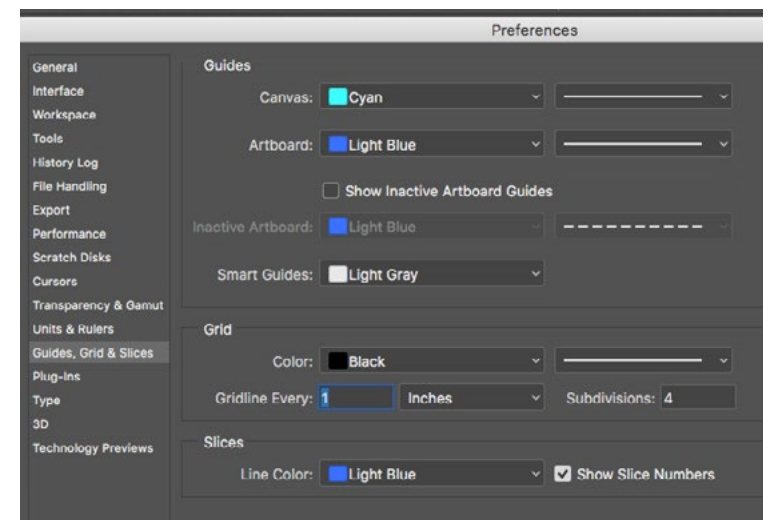

You can change the colors of your guides within the "Guides, Grid & Slices" section of the Preferences dialog.

Changing the size of an artboard When you add an artboard by clicking on one of the little plus sign icons, it will be the same size as the active artboard in your document. To change the size of an artboard, make sure it is active within the Layers panel and then open the Properties panel (which is usually above the Layers panel in your interface). Here, you will be able to type in new dimensions for the artboard or use the size preset dropdown menu to choose one of the common sizes (the same presets that can be found in the New Document dialog). The Properties panel is also where you can specify the background color for an artboard. You can also manually change the size of an active artboard by dragging on the handles that surround the board.

When working with artboards, you will have another tool available to you in the Tool Bar and that is the Artboard Tool. It will be found in the place of the Move Tool when you click on the name of an artboard either in the document window or in the Layers panel. When you activate this tool, the settings for it will appear in the Options Bar above the document window and you can change things like the artboard size, orientation and alignment. You can also add a new artboard here.

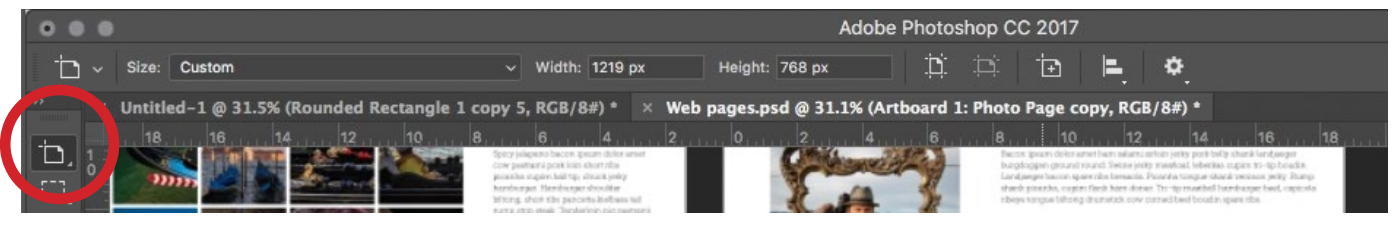

The Artboard Tool (and the Options that go along with it) will be available when you click on the name of an artboard, either in the document window or in the Layers panel.

**Smart Objects and Artboards** When you have some elements that will appear on many or all of your artboards (the website header elements, in the lesson's example), it can be useful to use Smart Objects. A Smart Object is something that puts the contents of a layer into a protective bubble. If you duplicate the object, it will create another instance of the same object. If you make a change to one instance of the smart object, then all of the other instances of that same object will be updated as well. In this example, we converted the "Ben Willmore" website logo into a smart object before duplicating it to all of the artboards. When I double-click on the logo layer in the Layers panel, the logo will open up in a different Photoshop window. When I make changes (we changed the color) and Save/Close the document, that logo will be updated on every artboard it's used in.

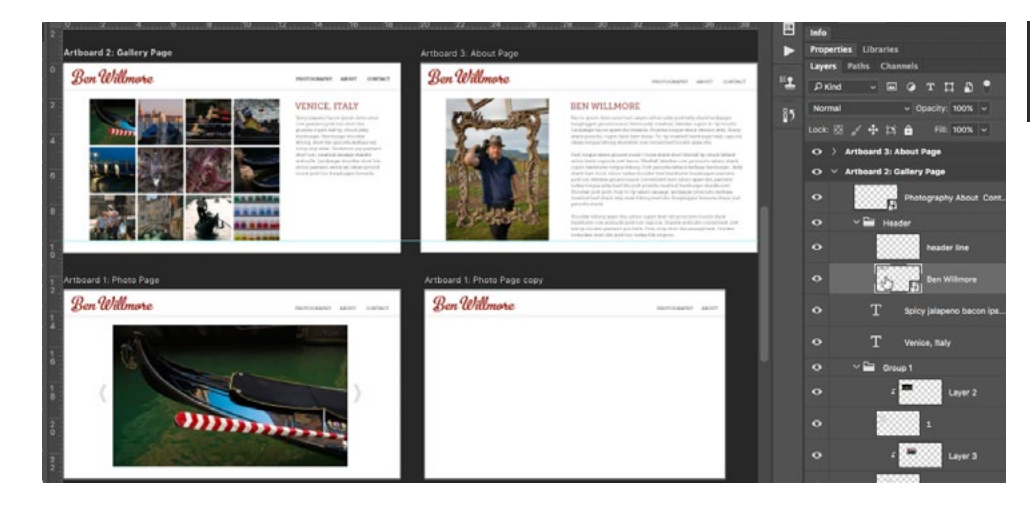

hillmore

The "Ben Willmore" logos on each of the artboards are all instances of the same smart object. If we open that smart object (shown above) and make changes to it, the changes will be reflected in all instances of the object.

**Sharing a document with artboards** If you would like to share your multi-artboard document with someone else, you can export them by going to the file menu and choosing Export > Artboards to PDF. This will create a single multi-page PDF where each artboard is on a different page. You can also choose Export > Artboards to Files, which will give you a dialog where you can specify what the file names should be and what file format should be used.

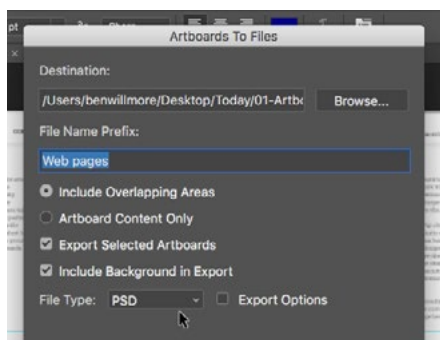

We chose File > Export > Artboards to Files.

**Transition to using artboards** Let's say that you have a document that has not incorporated artboards but you would like to shift into using them. One way of doing this would be to click and hold on the Move Tool in the ToolBar to access the Artboard tool hidden beneath it. Simply use the Artboard Tool to click in your document and drag out a rectangle over your document. This will transform it into Artboard 1. Any hidden layers will not be included in that artboard. They will appear outside of the artboard in the Layers panel.

Creating multiple versions of a document Let's say you want to create different variations of a document. After converting it into an artboard, you can hold down the Option key (Alt on Win) while clicking on one of the plus sign icons on any side of the artboard. This will create a duplicate of the active artboard. Then you can make changes to the duplicate to create a variation on the original artboard. Repeat this process to create as many variations as necessary.

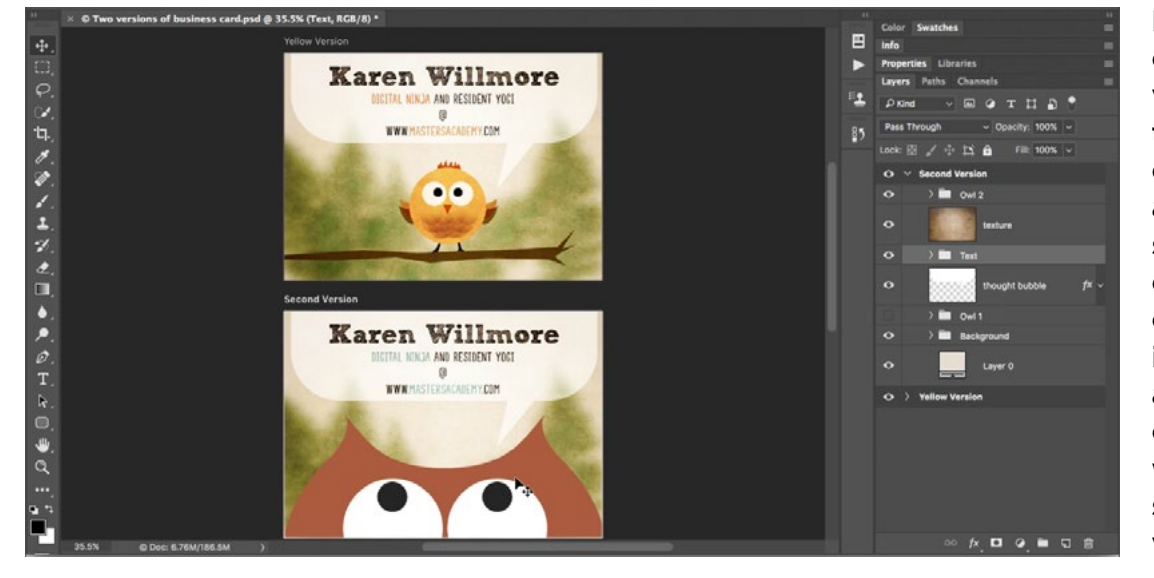

Here, we are creating some variations on this business card using artboards. We started with the original card, converted it into an artboard and then duplicated it so that we could make some changes/ variations.

Previewing artboards on other screens Artboards are often used to create interfaces for things like the iPad, iPhone, etc. You can preview the boards on those screens by going to the Window menu and choosing Device Preview. A dialog will appear where you can choose which [nearby] device to use. You can connect via wifi or cable. Note that the device needs to be running the Adobe Preview App, which can be downloaded from the App Store. The names of all connected devices will appear in the Device Preview panel and you will be able to switch between the artboards on the devices themselves.

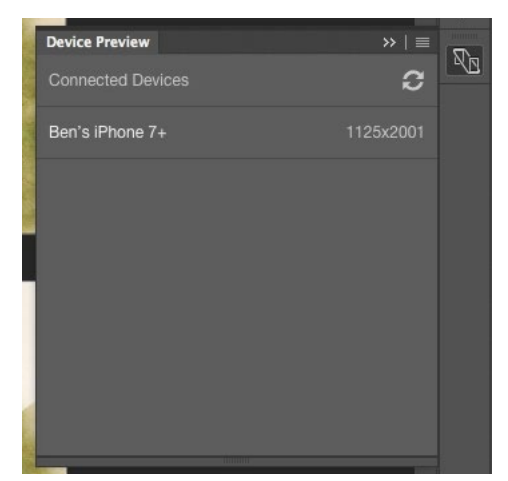

The Device Preview panel will tell you what devices are connected.

Copving elements from one artboard to another If you want to duplicate an element from one artboard and copy it to the exact same location in another artboard [that's the same size], first select the layer or layers in the Layers panel,

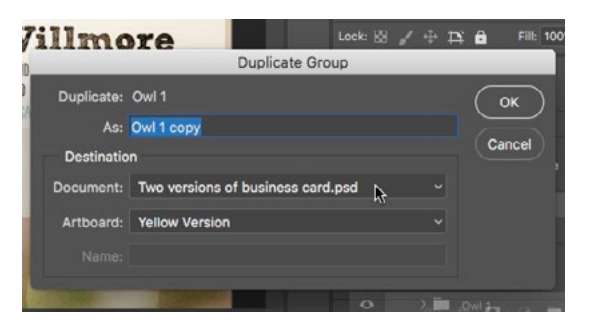

If you hold down the Option key (Alt on Win) while dragging a layer or layers to the New icon, you'll get a dialog that allows you to decide which artboard to copy to.

then hold down the Option Key (Alt on Win) and drag the layer[s] to the New Layer icon at the bottom of the panel. Because the Option key is held down, a dialog will appear and there will be a menu asking which artboard you'd like to copy the layer[s] to. Click OK and the layers will appear in the exact same location on the chosen artboard.